# **Manual Online Editor Tool**

## **A) Log in the Online Editor Tool**

1. To access the **Editor Interface**, visit www.scipress.com and log in. On the **Top** menu, in the **Choose Role** box, select **Editor** from the list.

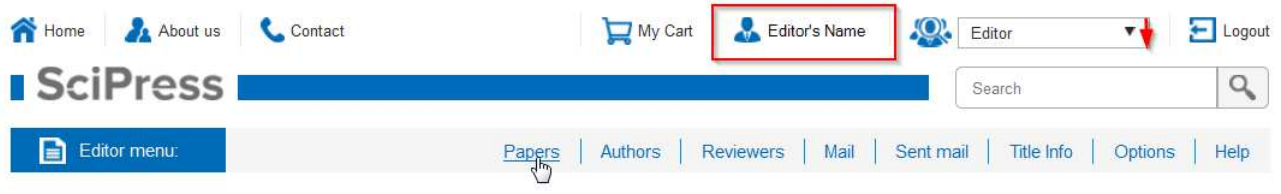

2. Click any tab available on the **Editor menu**. In the **Title** box, select the journal to work on from the list.

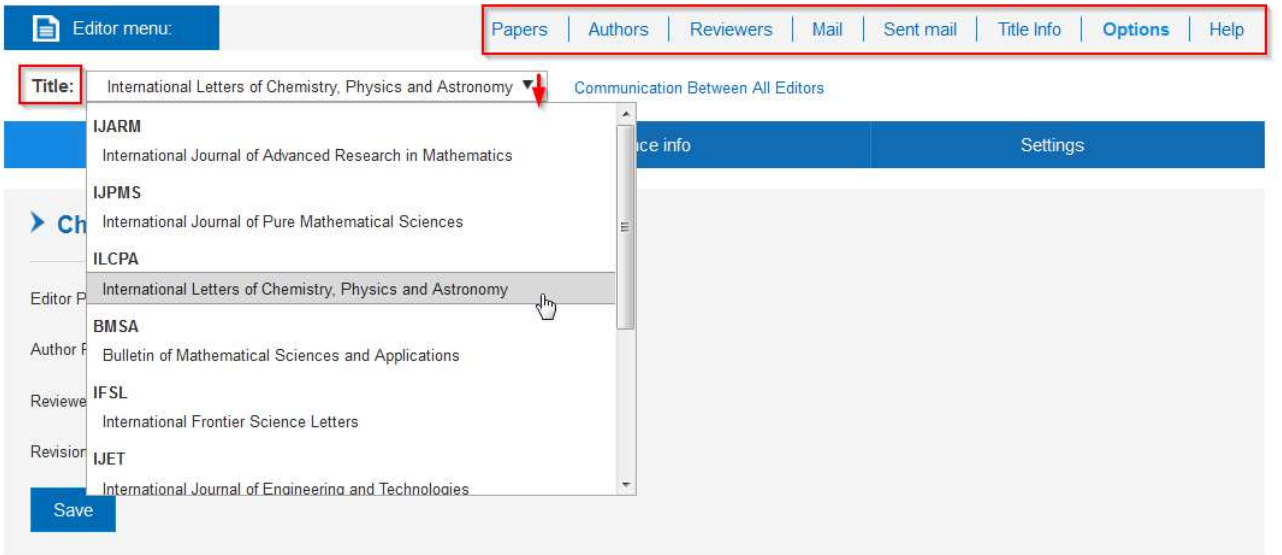

### **B) Set Periods**

- 1. On the **Editor menu**, click **Options**, then in the **Edit Period** tab set the time periods for different groups of users (the periods may overlap):
	- **Editor period** (Editors can work in the tool)
	- **Author period** (Authors can upload and re-upload their papers)
	- **Reviewer period** (Reviewers can review the papers assigned to them)
	- **Revision period** (Authors can upload the revised versions of their papers)
- 2. Enter the dates for each period using the **Calendar**, click **Save**.

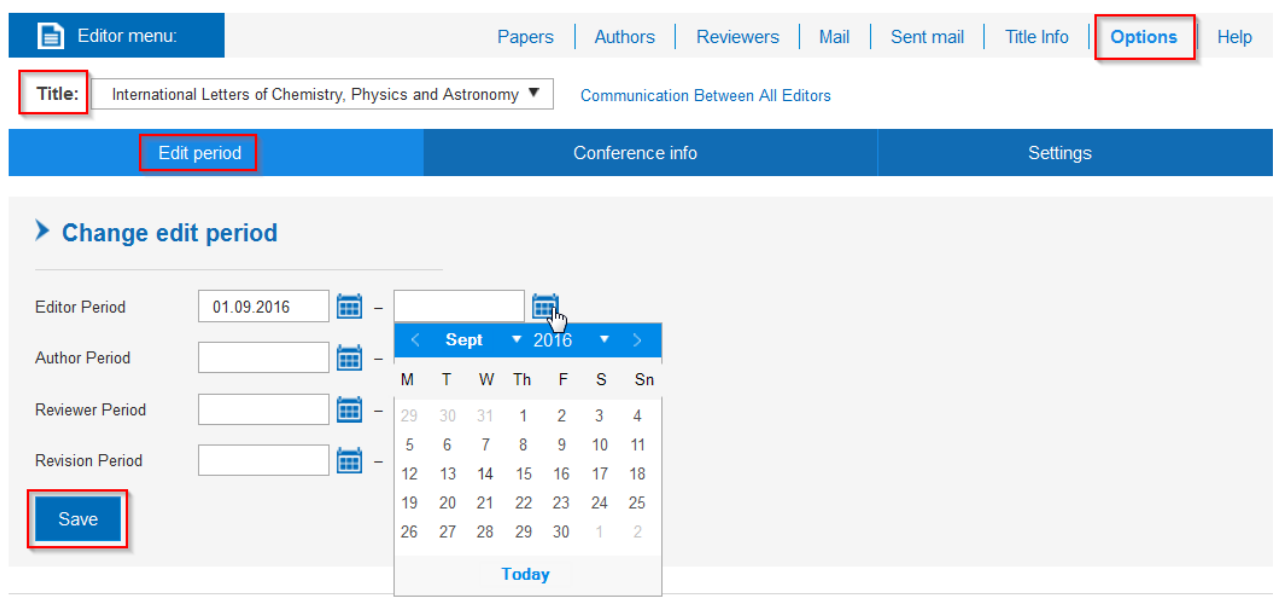

Once a paper has been uploaded by an Author the Reviewers may be assigned to it.

### **C) Add Authors, send E-mails**

1. On the **Editor menu**, click **Authors**, to create a list of Authors:

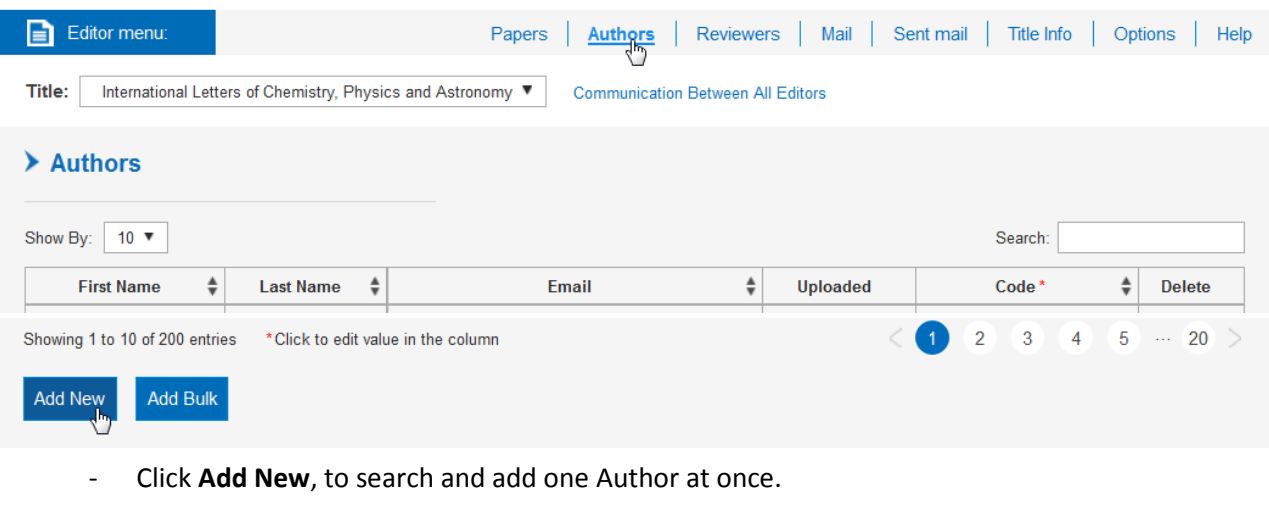

- Click **Add Bulk**, to open the **Register New Authors** page and upload several Authors at once.\*

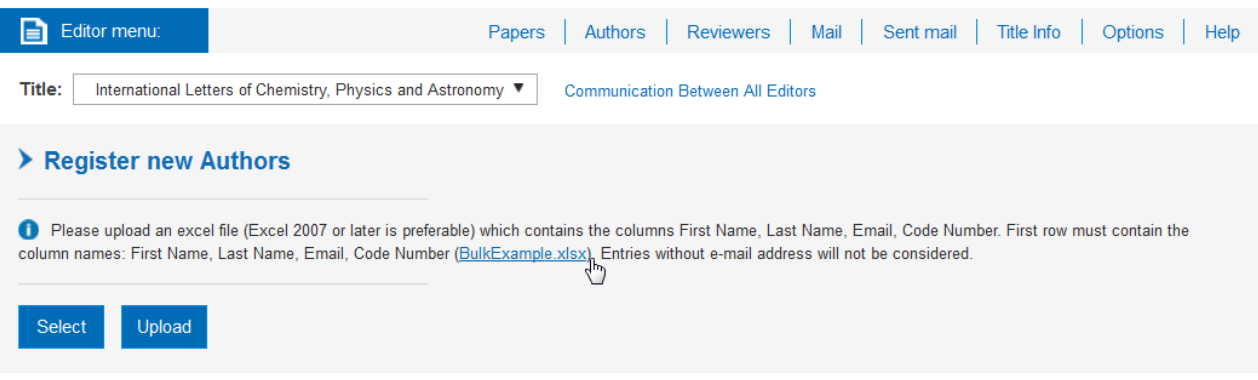

2. Download the **BulkExample.xlsx** file. In the columns of the Excel file, fill in the following information:

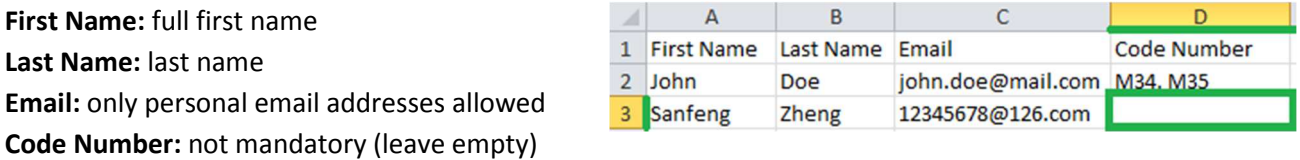

3. When the Excel file is ready to be uploaded, return to the **Register New Authors** page, click **Select** to browse the file from your PC, then click **Upload**.

*\* If you need help with adding Authors in bulk, please send us the Authors list in Excel format, all fields correctly filled in, to the address editors@scipress.com. In the email, state your reference number (important) and the project title. If you want to set the number of papers each Author can upload, make one more column in the file and add the required number of uploads.*

4. By default, the number of papers to upload is set to one paper for each Author. You may check it on the **Authors** page, in the **Limit Uploads** column and change the limit for each Author individually.

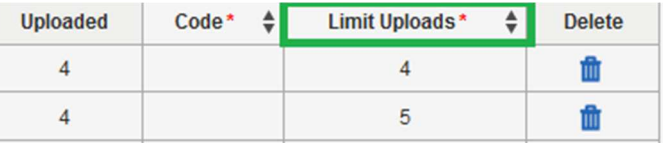

5. To send an email to Authors, click **Edit E-mail** if you want to look through and/or edit the text before sending, otherwise click **Standard E-mail** to send one of the standard emails provided.

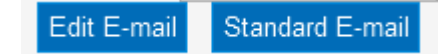

Options:

- Click the **Sent mail** tab to see the emails you have already sent out.
- Click the **Mail** tab to send another email to all Authors, Reviewers, and others.

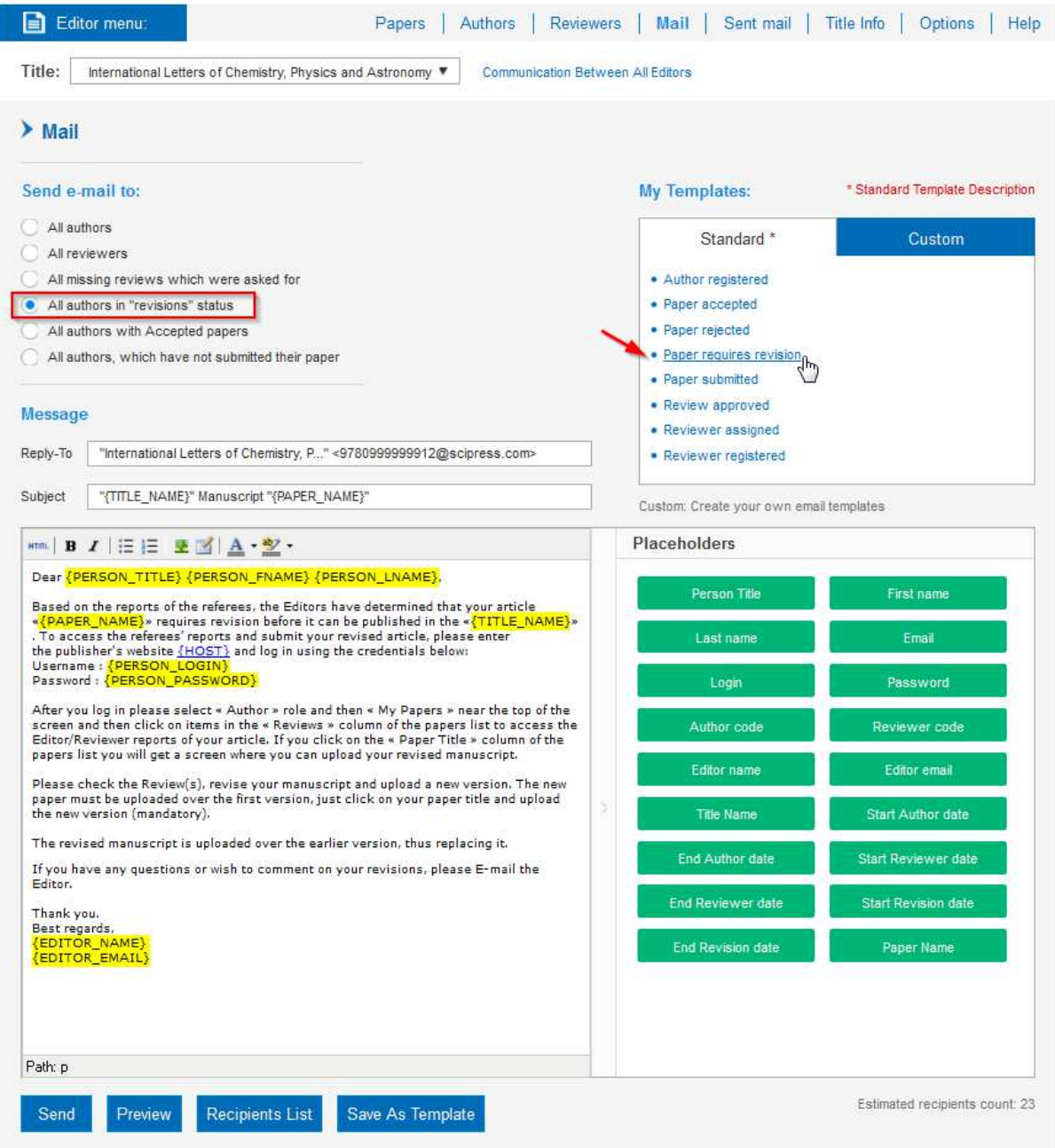

6. When the Authors start uploading their papers, on the **Papers** page, in the **Status** column, their paper status is **Submitted**.

Important: Please make sure that Authors use the templates, provided to them in the Author Interface, and that they do complete the **Checklist** during the submission.

### **D) Add Reviewers, send E-mails** (mandatory to use)

- 1. The procedure of creation of a list of Reviewers is similar to the procedure of the Authors' list creation (see the Section **C) Add Authors, send E-mails**).
	- Click **Add New**, to search and add one Reviewer at once.
	- Click **Add Bulk**, to upload several Reviewers at once.
- 2. Assigning papers to the Reviewers:
	- On the **Editor menu**, click **Reviewers**.
	- On the **Reviewers** page, choose a Reviewer from the list, then click the **Assigned/Reviewed** column to see the lists of papers which were assigned/not assigned to the reviewer. Select one or several papers to assign to the Reviewer.
	- To inform Reviewers about the papers assigned to them, click **Edit E-mail** or **Standard E-mail**. In case you do not need to send a notifying email, click **Do not Notify**.

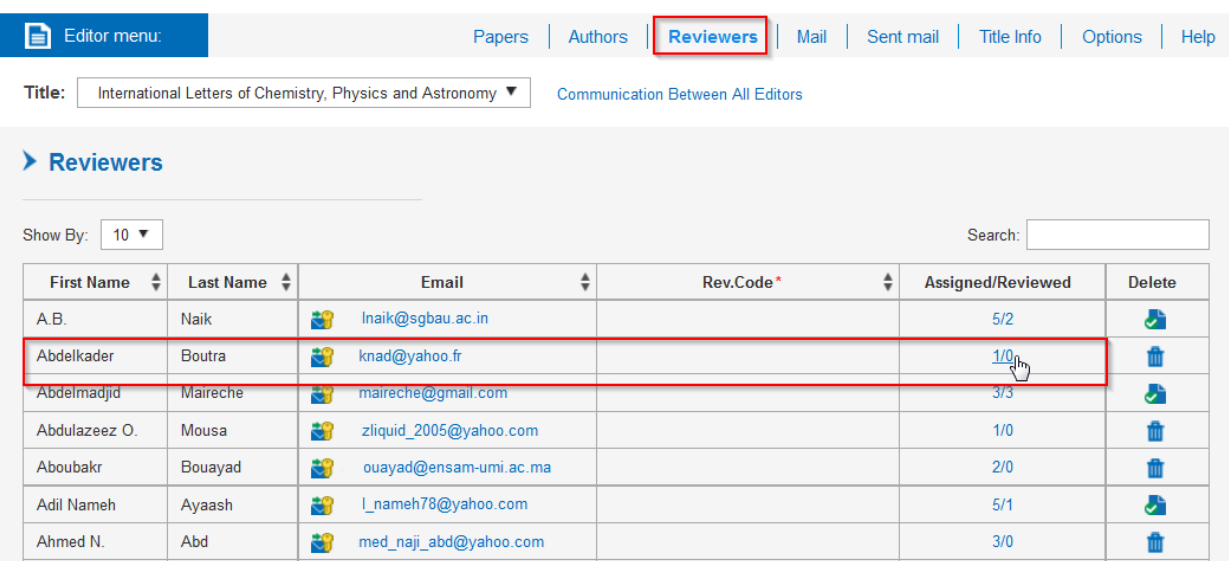

Option: You may assign a Reviewer for a paper from the **Papers** page. On the **Papers** Page, click the **Paper Title**, and proceed to the **Edit Reviewers** tab. Click **Assign Reviewer** to see the list of Reviewers and select one of them. The notification options are as described in paragraph 2 of this section.

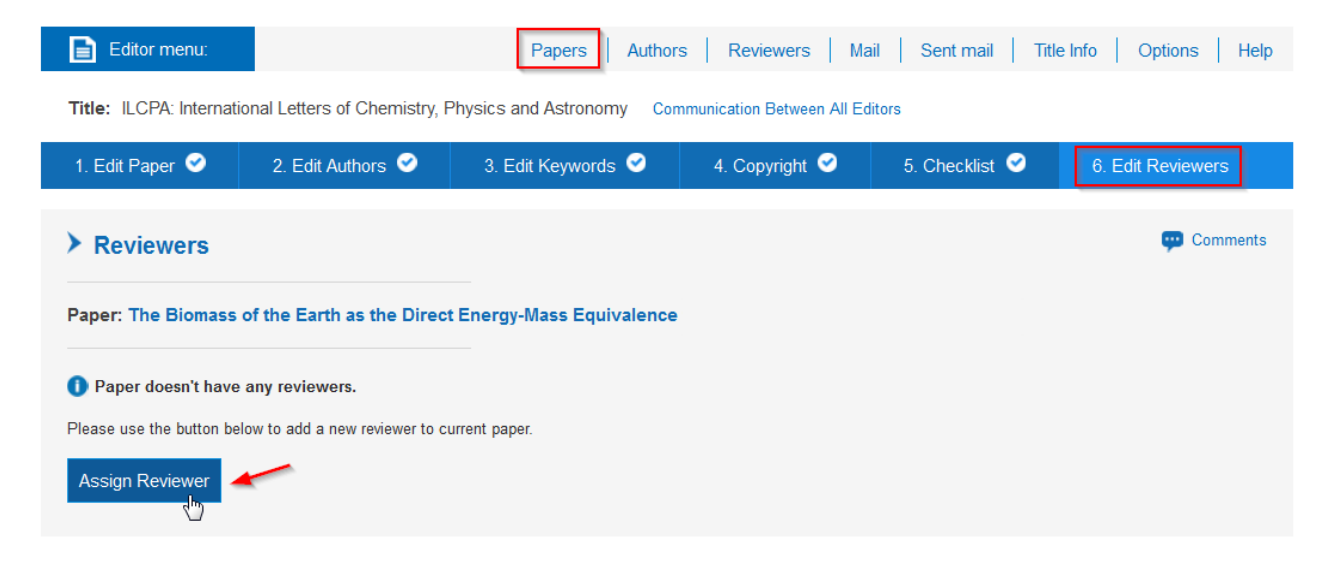

### **E) Review Process**

1. A Reviewer fills in the report, adds comments and submits it to the Editor (once the review report is submitted it cannot be changed).

Important: On the **Options** page, click the **Settings** tab. Select the proper check box to receive automatic emails when Reviewers submit their reports.

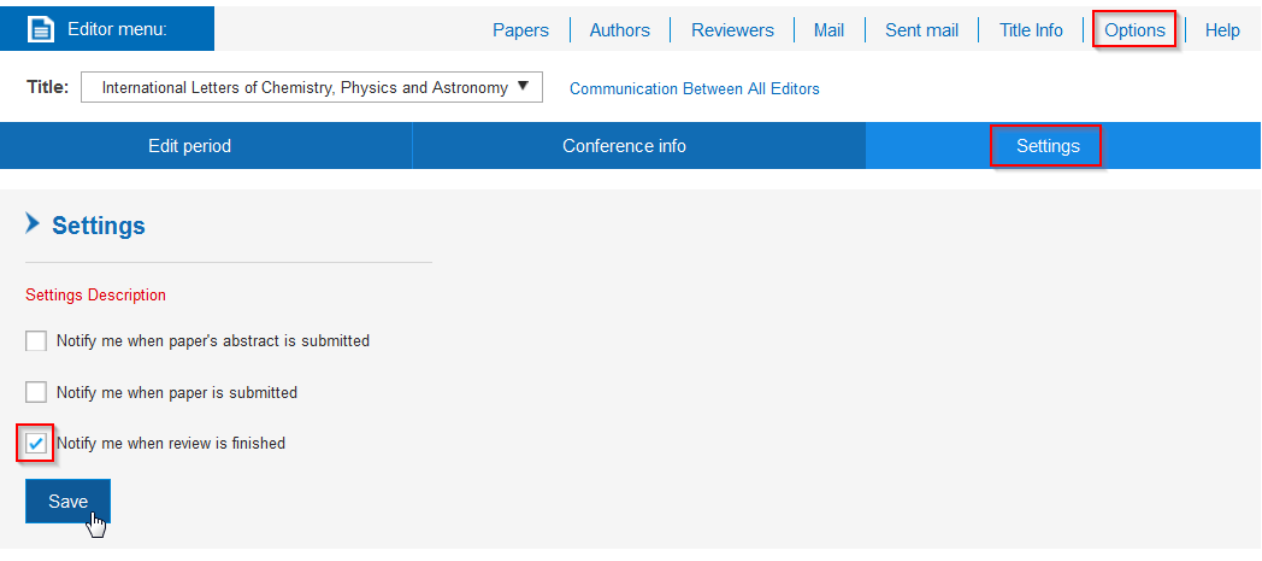

2. Editor checks the report, adds comments and approves the review so that the Author can see it.

- On the **Editor menu**, click **Papers**. In the proper row of the table, click **Reviews** to open the **Reviewer's Report** page and see the reports sent by Reviewers for a particular paper.

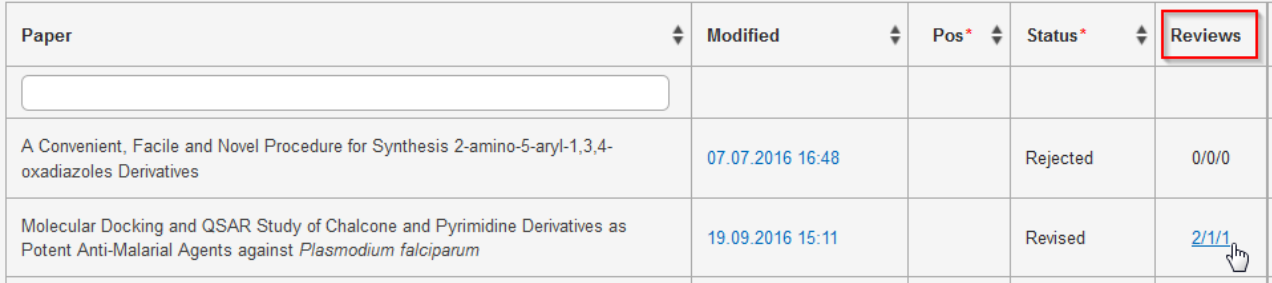

- There are three numbers in the **Reviews** column: (for example, **2/1/1**)

- 1st Number shows how many Reviewers were assigned to a paper
- 2nd Number shows how many Reports were received from the Reviewers
- 3rd Number shows how many Reports were approved by the Editor

- Look through the information on the **Reviewer's Report** page, then click **Approve**.

Important: The report will be visible for the Author(s) only if you approve it.

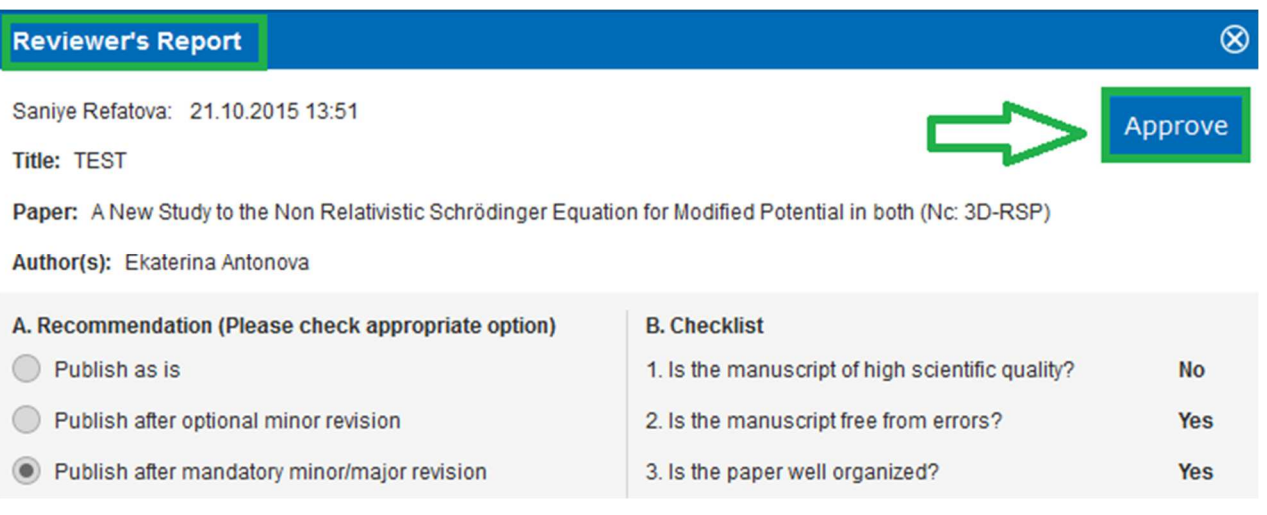

- 3. Editor changes the paper status and notifies the Author.
	- On the **Papers** Page, click in the **Status** column and select the proper status from the list:
		- **Revisions** (allows an Author to make corrections and upload the revised version of the paper)
		- **Rejected** (a paper is not accepted)
		- **Accepted** (publish the current version of the paper)

- To notify the Authors who have to make changes in their papers, click **Edit E-mail** or **Standard E-mail**. In case you do not need to send a notifying email, click **Do not Notify**.

Important: Author(s) will be able to re-upload files only if the Author Period is open.

Option: To send notification emails to all the Authors who have to correct their papers (after the status of all the corresponding papers have been changed to **Revisions**), on the **Mail** page, select **All authors in «revisions» status**, then select the **Paper requires revision** template, and click **Send** (refer to the screenshot in the Section **C) Add Authors, send E-mails**).

4. As soon as an Author has uploaded the revised paper, the paper status automatically changes to **Revised**. The Editor has to decide if the paper has to be **Accepted** or **Rejected** and set the corresponding paper status in the table on the **Papers** page.

Important: After a paper has been revised, the Reviewers assigned to it are not able to review the paper again in the tool. If you want the Reviewer to peer review the paper for the second time, you must contact them through your own email. If the paper requires being revised by the Author again, set the **Revisions** status for the paper in the table on the **Papers** page and notify the Author.

### **F) Different Paper Statuses**

- **Submitted:** The Paper has been submitted but not yet assigned to a Reviewer and not accepted or rejected directly by the Editor.
- **In Review:** The Reviewers have been assigned to the paper; awaiting the submission of Reviewers' reports.
- **Editorial:** The Reviews have been completed; awaiting Editor's decision.
- **Rejected:** The Paper has been rejected (with or without review).
- **Revisions:** The Review process is over; the paper needs to be revised. Once the revised version is uploaded, the status changes automatically to Revised.
- **Revised:** The revised Paper awaiting Editor's decision.
- **Accepted:** The Paper has been accepted in its present form.

## **G) Editorial process workflow**

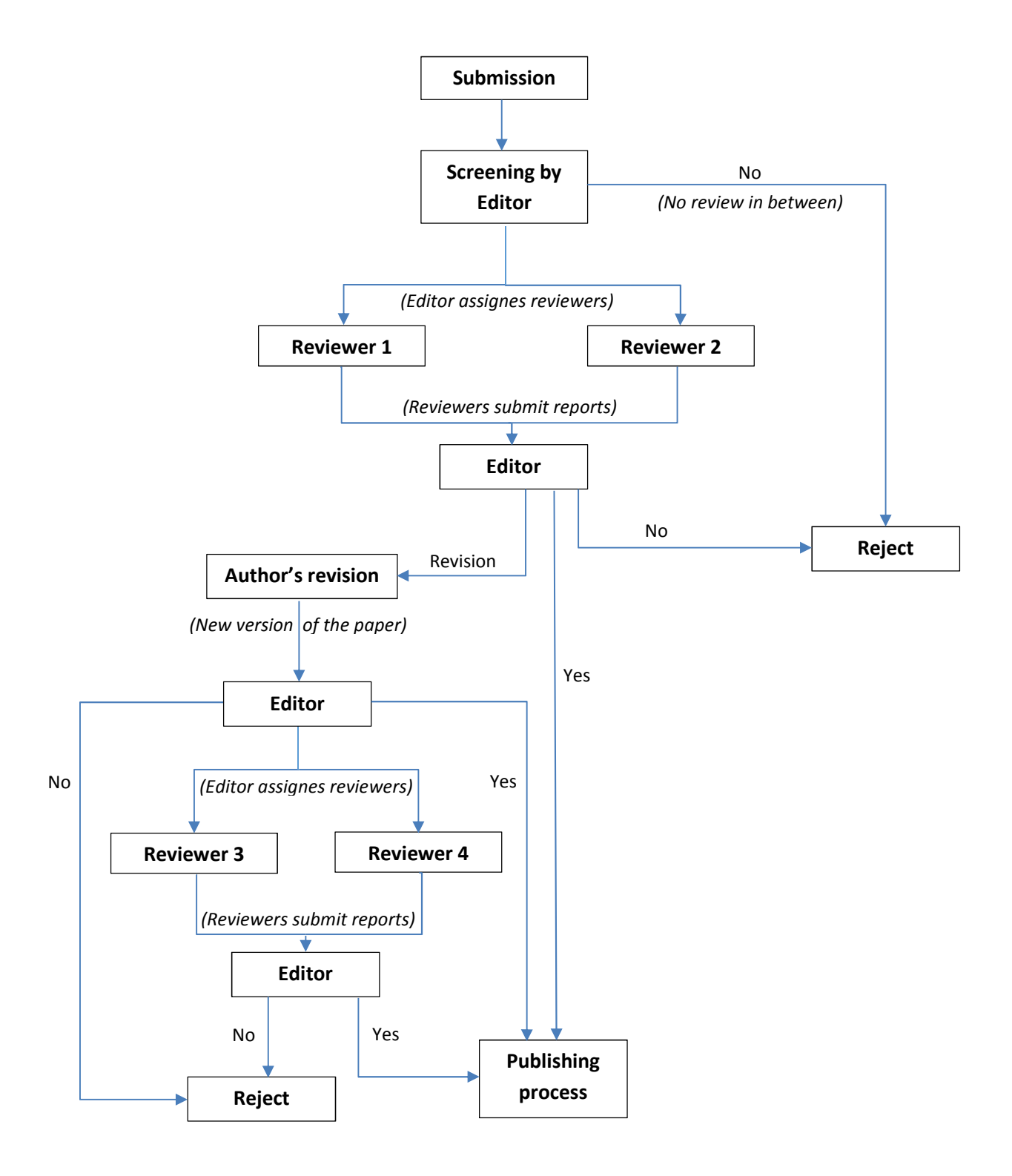

### **H) Last steps**

1. On the **Editor menu**, click **Options**, then click **Conference info**, enter the information into the fields and click **Save** (only for conferences).

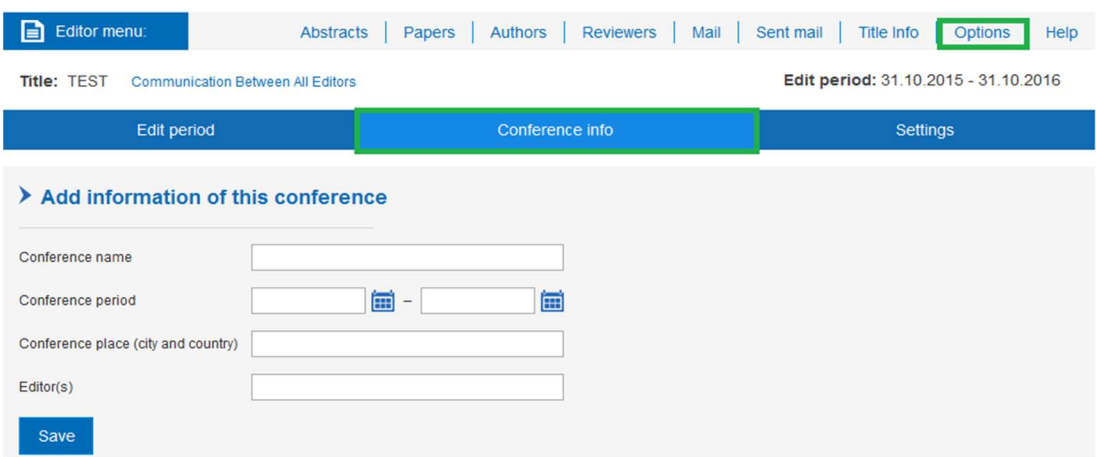

2. On the **Editor menu**, click the **Title Info** tab.

- Click the **Checklist** tab, verify the fulfilment of the mentioned steps, select the corresponding check boxes and click **Submit**.

- Click the **Upload Documents** tab, then upload front Pages, incl. Book title, Preface, Keywords, Description, Committees and Sponsors (the latter is not mandatory).

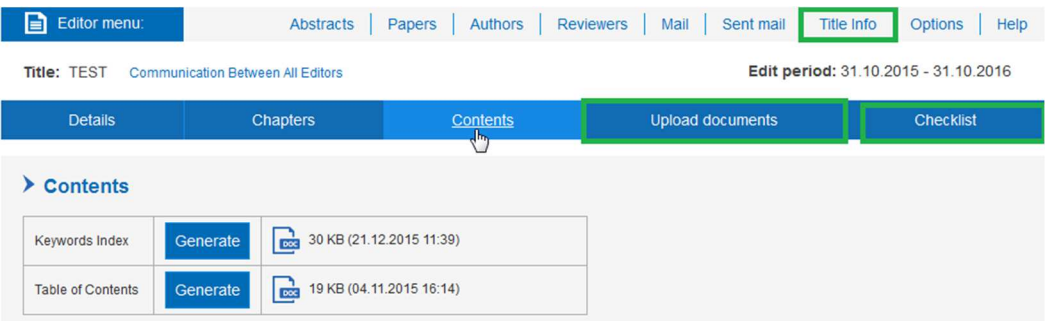

Option: Click the **Contents** tab, then press **Generate** to create a **Table of Contents** and a **Keywords Index** for your information.

# **I ) Functions of Editor Tool (Short Overview)**

Through the **Editor menu** the following pages are available:

On the **Papers** page, you may select the journal/book title you want to work on. You can see all papers that have already been uploaded to this book and all the necessary information about every single paper. On this page, you can manage the review process and set a correct order of the papers. Also, you can add information for each paper by clicking on the paper title.

On the **Authors** page, you can register new Authors individually or in bulk. You can also search or delete Authors and send e-mails to specific Authors.

On the **Reviewers** page, you have the same options as on the Authors page. You can also assign papers to Reviewers.

On the **Mail** page, you can send e-mails in bulk to Authors, Reviewers or other groups, and create your own e-mail templates.

On the **Options** page, three tabs are available which may help you organize your work:

- The **Edit period** tab allows you to set and edit the work periods for different groups of participants.
- The **Conference info** tab allows you to enter important data about a conference.
- The **Settings** tab allows you to activate the option of receiving automatic notification emails when Reviewers submit their reports.

On the **Title Info** page, you can upload all the documents required for the book:

- On the **Details** tab, you may type Short Description and Title Keywords, and upload files to suggest a design of the Book Cover.
- On the **Chapters** tab, you may add chapter titles for your proceedings.
- On the **Contents** tab, you can generate and download information about the book, namely Keywords Index and Table of Contents for all papers in the Accepted status.
- On the **Upload documents** tab, you may upload a preface, front pages with the book title, information about committees and sponsors.
- The **Checklist** tab allows you to verify whether all tasks have been carried out. The Editor should complete this form and submit it.

### **FAQ (Frequently asked Questions)**

#### **1) Why an Editor cannot see Reviewer's Report (Reviewer's Comments)?**

You cannot see reviewer's report to a particular paper because you might be an author of the paper. In such circumstances, by the general rule for Authors, they will not be allowed to read the Reviewer Report for their paper until another Editor approves it.

#### **2) Is the 2nd Peer Review possible after the paper has been revised?**

After a paper has been corrected according to Reviewer's comments and uploaded by its Author, there is no option for a Reviewer to review it for a second time in the Editor Tool. Thus, Editors may download revised papers and send them to the corresponding Reviewers from their own email account.

- On the **Editor menu**, click **Papers**. In the table, click the title of the paper with the **Revised**  status. On the **Edit Paper** tab, in the **Files** area, click the **icon** of the file to download the file in PDF or Word format.

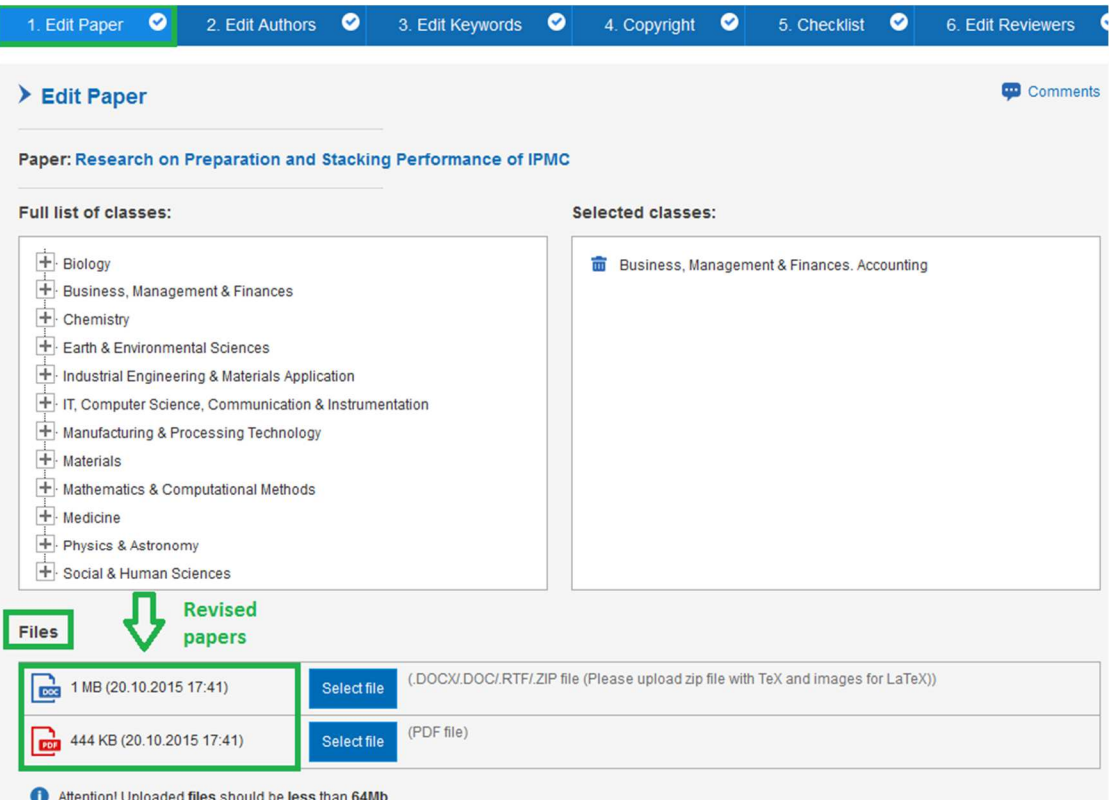

- Click the **Edit Reviewers** tab, to find the email address and the **Review Status** of the Reviewers assigned to the paper.

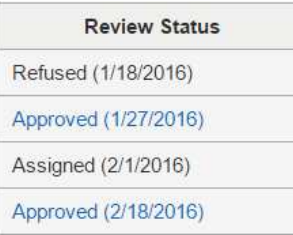

Also to see which Reviewer reviewed the paper, go back to the **Papers** page, click the number **2/1/1** to have a look at the Report.

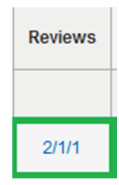

#### **3) Do we have an Acknowledgment letter for Reviewers after submission of reports?**

We do not have an acknowledgment letter to send to Reviewers after they have submitted their reports.

The Editor may email to the Reviewer after Reviewer's report approval.

To send emails to all Reviewers when the review is finished, on the **Editor menu**, click **Mail**, then select **All Reviewers** and send an email to them.

To send an individual email to one of the Reviewers, on the **Editor menu**, click **Reviewers**, then find Reviewer's name in the list and click the **envelope icon** near his/her email address.

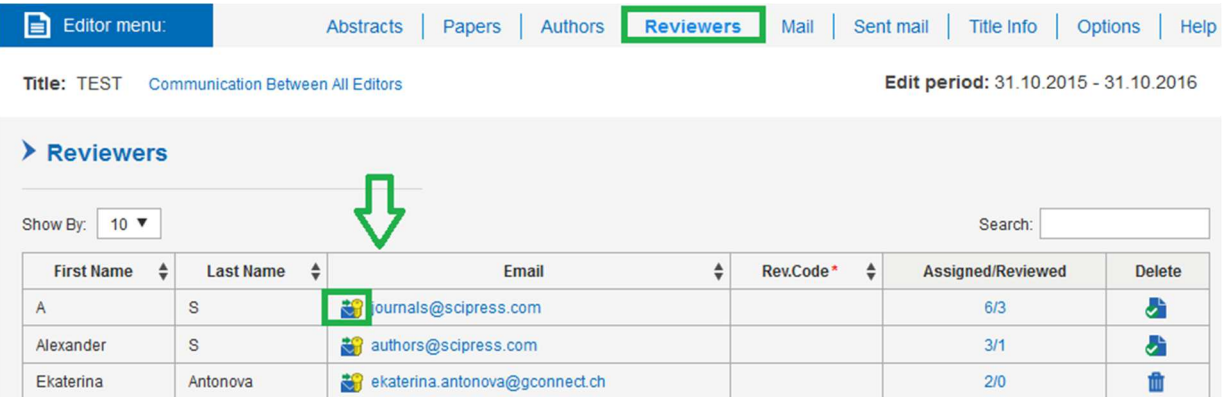

#### **4) What is the Similarity Index?**

The Similarity Index is just a guidance on how much text is similar to the text of another paper. If an author has copied a passage from another paper and has referenced it properly then this should not be considered as plagiarism/self-plagiarism. However, only a proper peer review can determine if the paper has enough new information to not be considered a redundant publication.

#### **5) When will the book be available on www.scipress.com (online)?**

As soon as SciPress Team finishes the work on the papers, all Authors receive notifications with their login details to download the final version of their papers. About three months later the papers are available online on scipress.com.

### **Terms and Conditions**

Being allowed to access the website SciPress.com, by SciPress Ltd, you enter into the SciPress User Agreement on the terms and conditions set out below.

This Agreement is for an indefinite term. Either party can terminate it for any reason at any time.

#### **Copyright**

SciPress applies the Creative Commons Attribution (CC BY 4.0) license to the materials published. This license was developed to facilitate open access, namely, free immediate access to, and unrestricted reuse of, original works of all types. Under this license, Authors agree to make papers legally available for reuse, without permission or fees, for virtually any purpose. Anyone may copy, distribute or reuse the materials of these papers, as long as the Author and original source are properly cited.

#### **Open Access**

Establishing open access as a worthwhile procedure requires an active commitment of each and every individual producer of scientific knowledge and holder of cultural heritage. Open access contributions include original scientific research results, raw data and metadata, source materials, digital representations of pictorial and graphical materials and scholarly multimedia material.

Open access contributions must meet two conditions:

• The Author(s) and right holder(s) of such contributions grant(s) to all users a free, irrevocable, worldwide, right of access to, and a license to copy, use, distribute, transmit and display the work publicly and to make and distribute derivative works, in any digital medium for any responsible purpose, subject to proper attribution of authorship (community standards, will continue to provide the mechanism for enforcement of proper attribution and responsible use of the published work, as they do now), as well as the right to make small number of printed copies for their personal use.

• A complete version of the work and all supplementary materials, including a copy of the permission as stated above, in an appropriate standard electronic format is deposited (and thus published) in at least one online repository using suitable technical standards (such as the Open Archive definitions) that is supported and maintained by an academic institution, scholarly society, government agency, or other well-established organization that seeks to enable open access, unrestricted distribution, interoperability, and long-term archiving.

#### **Individual Registration and Access**

Each registration is for a single user only. To register on the site you will be asked to enter your personal email address (the system will send an individual password to this email address). Therefore we do not permit any of the following:

1. Any other person sharing your User Name and Password.

2. Any part of the site being cached in proxy servers and accessed by individuals who have not registered with SciPress as users of the site.

3. Access through a single User Name and Password being made available to multiple users on a network. If we reasonably believe that a User Name and Password are being used in any of these ways, we reserve the right to cancel access rights immediately without notice, and block access to all users from that IP address.

4. In order to avoid misusage, downloads will be limited to 50 papers by day and 500 papers by month.

## **Publication Ethics and Publication Malpractice Statement**

### *(based on COPE's Code of conduct and best practice guidelines for journal Editor)*

SciPress Ltd. holds in high respect the organizations that contribute to world's best practices concerning publication ethics. Being a responsible Publisher, SciPress Ltd. exerts all efforts to bring own publishing procedures into line with the recommendations of known authorities and flagship scientific publishers.

**SciPress Ltd.** is committed to ensuring ethics and quality of the publication. Conformance to standards of ethical behaviour is therefore expected of all parties involved: Authors, Editors, Reviewers, and the Publisher.

**Authors** should present an objective discussion of the significance of research work as well as sufficient details and references allowing others to replicate the experiments. Fraudulent or knowingly inaccurate statements constitute unethical behaviour and are unacceptable. Review papers should also be objective, comprehensive, and accurate accounts of the state of the art. The Authors should ensure that their work is entirely original. If the work and/or wording of others have been used, it should be appropriately acknowledged. Plagiarism in all its forms constitutes unethical publishing behaviour and is unacceptable. Submitting the same manuscript to more than one journal concurrently constitutes unethical publishing behaviour and is unacceptable. Authors should not submit papers describing essentially the same research to more than one journal. The Corresponding Author should ensure that there is a full consensus of all co-authors in approving the final version of the paper and its submission for publication.

**Editors** are accountable for the materials published in their journals. They are expected to act according to the moral obligation of commitment to the constant improvement of the journal while meeting the needs of readers and Authors. Editors should evaluate manuscripts exclusively on the basis of their academic merit. Editors must not use unpublished information in their own research without a written consent of the Author concerned. Editors should take reasonable responsive measures in case of complaints concerning submitted manuscripts or published papers.

**Reviewers** must treat any manuscripts received for review as confidential documents. Privileged information or ideas obtained through peer review must be kept confidential and not used for personal advantage. Reviews should be conducted objectively, and observations should be formulated clearly with supporting arguments so that Authors can use them for improving the paper. Any selected referee who feels unqualified to review the research reported in a manuscript or knows that its prompt review will be impossible should notify the Editor and excuse himself from the review process. Reviewers should not consider manuscripts in which they have conflicts of interest resulting from competitive, collaborative, or other relationships or connections with any of the Authors, companies, or institutions connected to the papers.

### **Dealing With Cases of Misconduct**

By the decision of the editors of the journals the papers published by SciPress can be retracted on demand of the author(s), journal editors or representatives of the publisher. Starting a retraction procedure the editors should follow the COPE's Retraction Guidelines http://publicationethics.org/files/retraction%20guidelines.pdf.

The editors may consider retracting a publication for the following reasons:

- unreliable research results, in case an author, reader, editor or publisher claims that the data or conclusions presented in the paper should not be relied upon and the concerns are proved true by subsequent investigations.

- plagiarism, if a significant part of the text represents materials that were adopted from works of other authors but not cited in a proper way.

- redundant publication, in case the paper in its entirety has been published by another publisher and the date of signing of the copyright transfer agreement by the precedence comes after the date of signing the similar agreement between the authors and the other publisher.

- text recycling, in case a significant part of the research results overlaps previously published materials without proper cross-referencing, permission or justification.

- citation manipulation, in case an author uses citations with the purpose of increase of the number of citations to a given work, or to papers published in a particular journal.